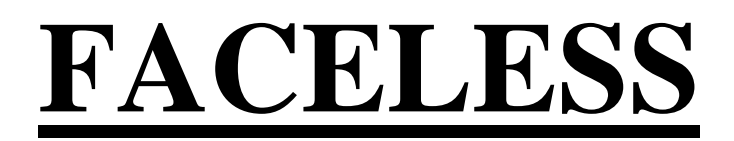

**URL:<https://sarathi.parivahan.gov.in/sarathiservice/sarathiHomePublic.do?stCd=KA>**

### **International Driving Permit**

### **Applicant Side:**

- 1. Application Submission through Aadhar e-KYC authentication
- 2. Documents Visa, Passport, Driving License, Medical certificate (Form-1A) and

Citizen Proof

3. Fee Payment

### **RTO Side:**

- 4. Scrutiny
- 5. IDP Approval (Approval Message Will be send to the applicant)

### **Applicant Side:**

6. IDP Print

# **International Driving Permit (IDP) Application procedure**

# **1. Application Submission through Aadhar e-KYC**

#### **Open Parivahan website and select DL Extract application**

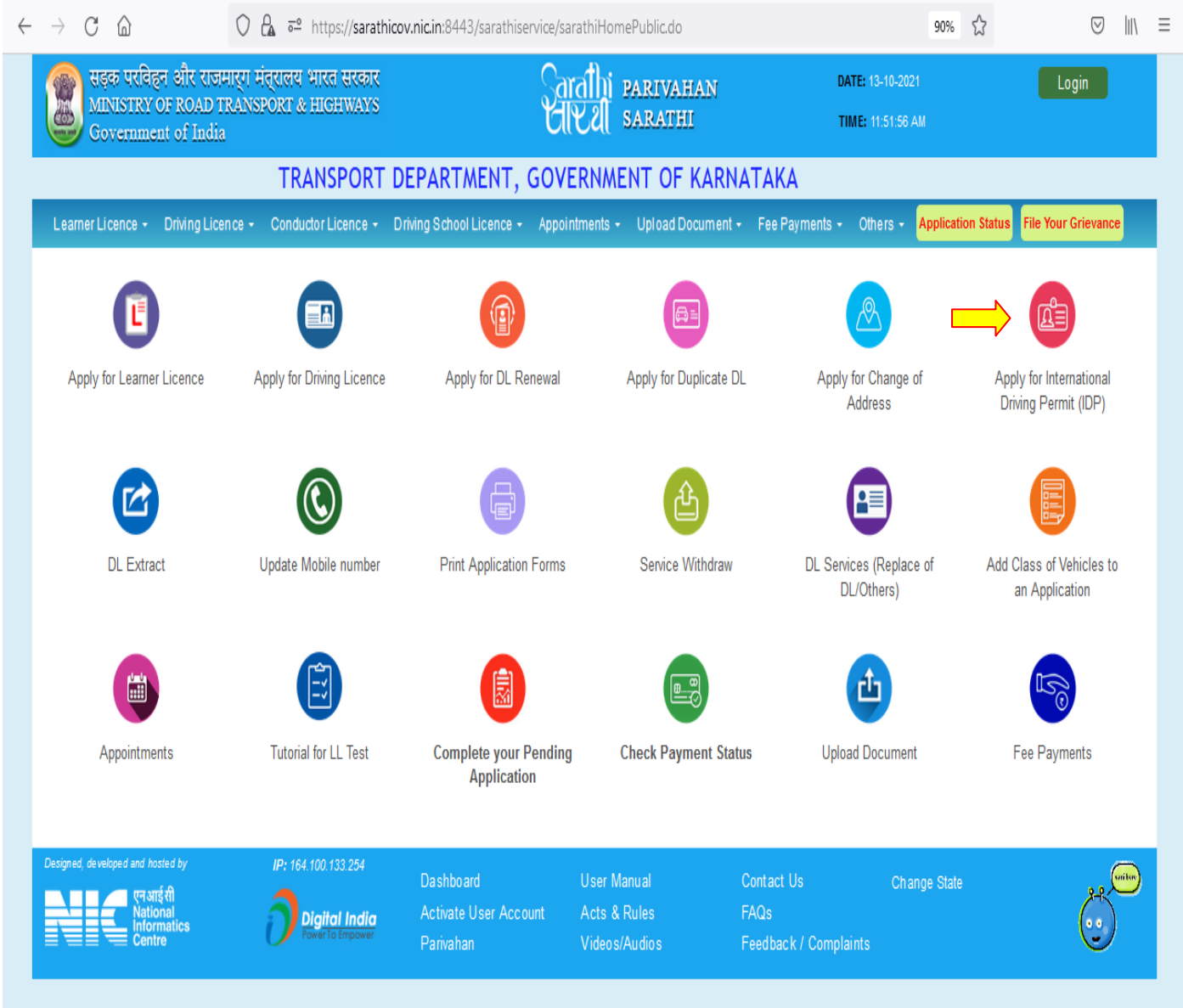

#### **Enter DL number and Date of birth and click on "Get DL Details"**

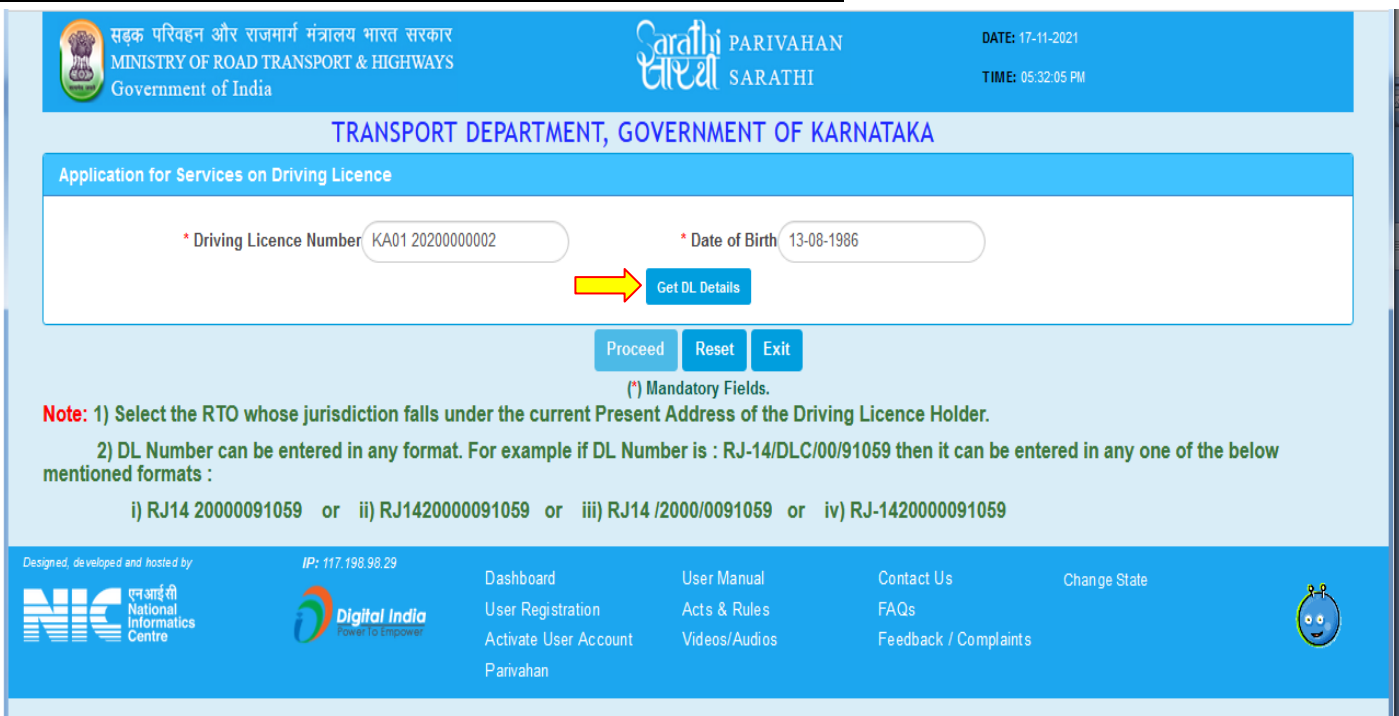

### **Give confirmation for the displaying DL details and Select RTO office name and click on "Proceed"**

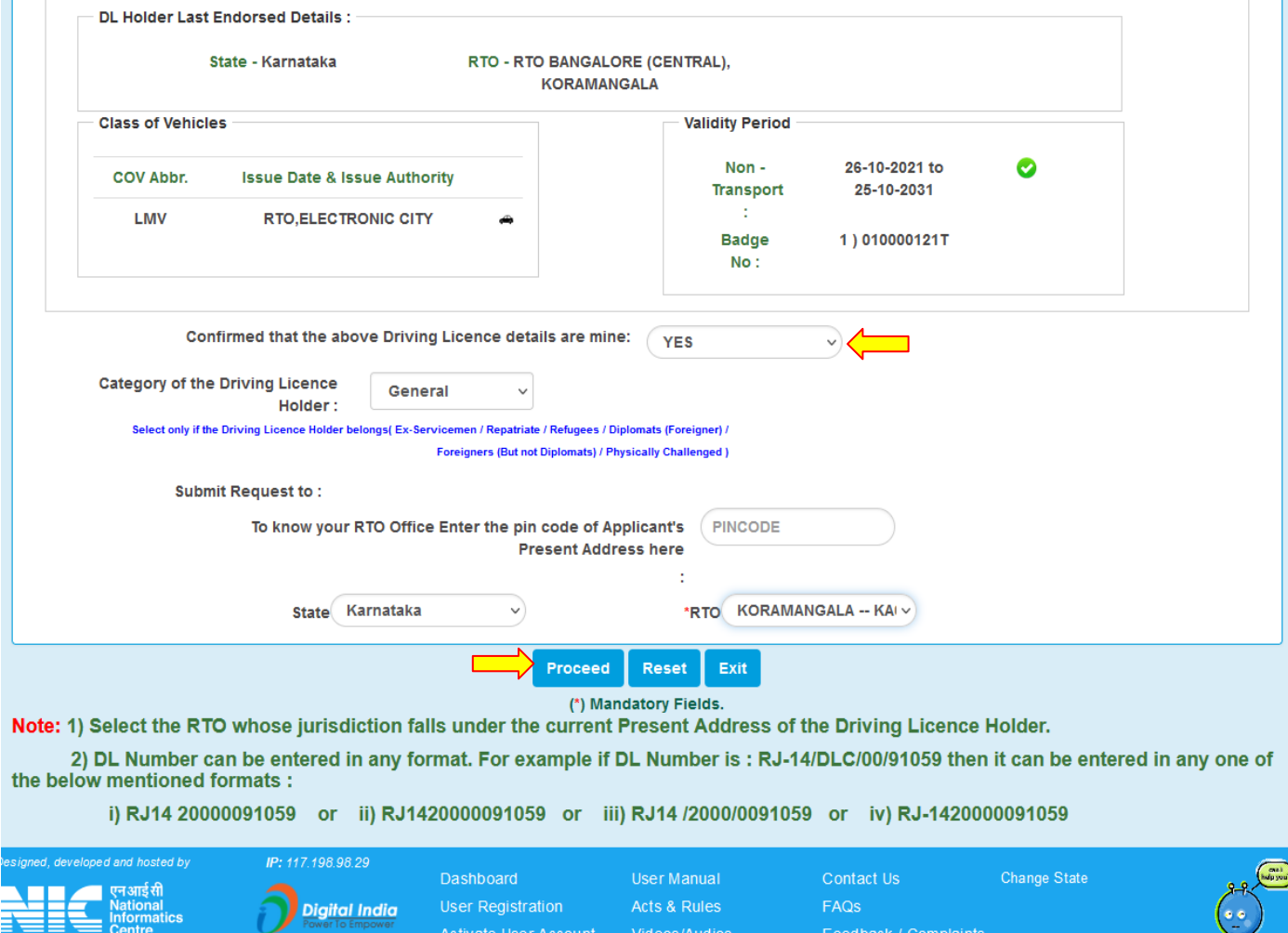

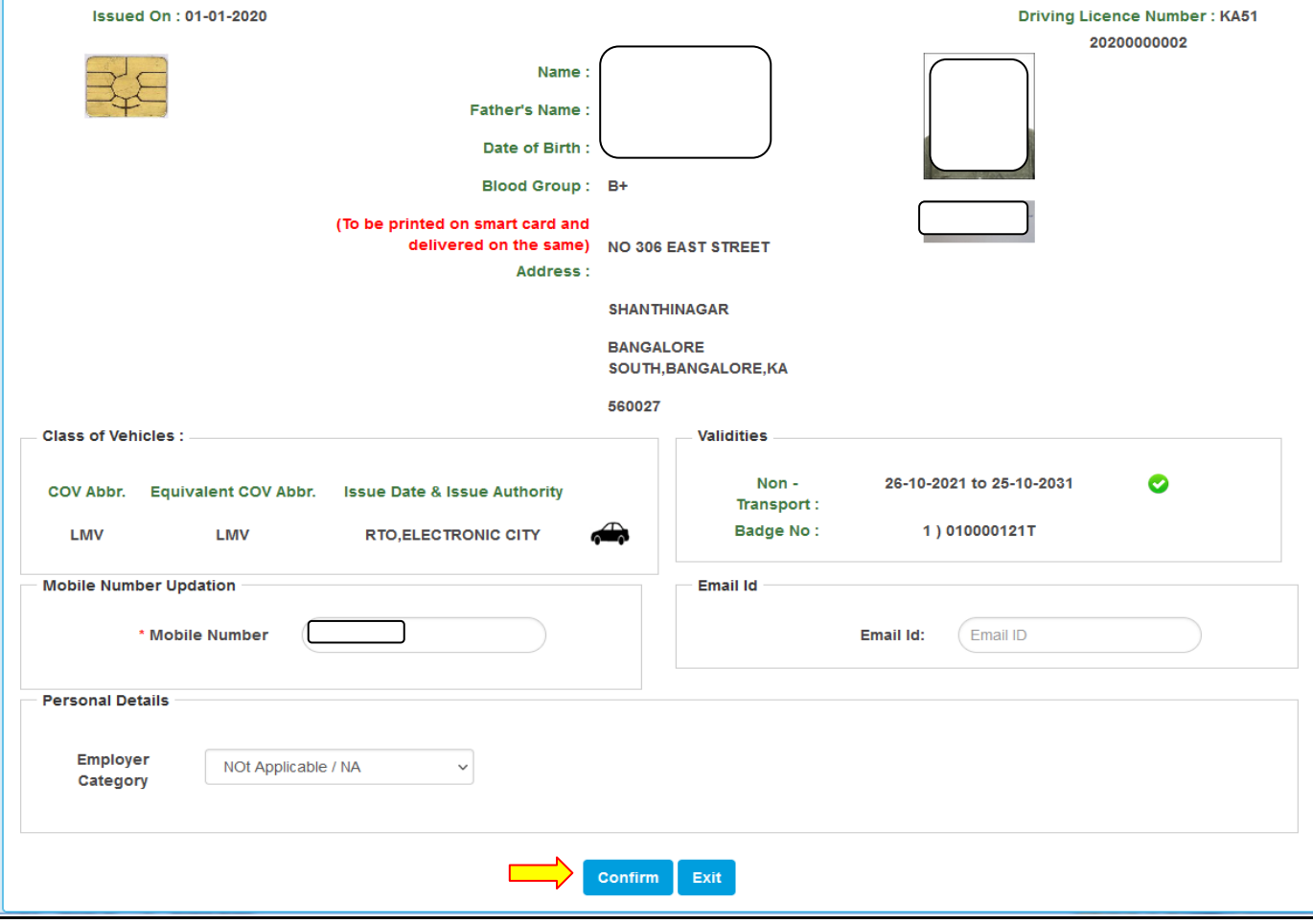

#### **Select as "Submit via Aadhar Authentication"**

Ť.

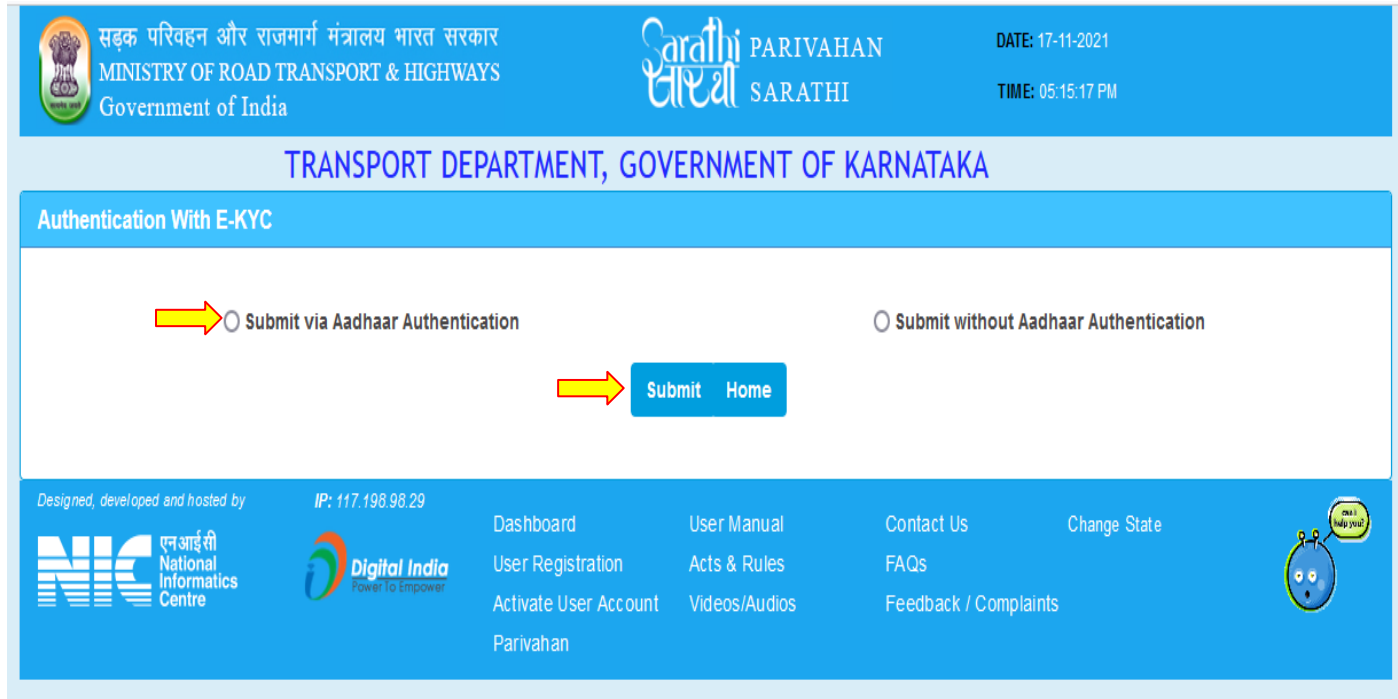

#### **Enter Aadhar Name and Generate the OTP for Authentication. After entering the OTP,click on "Authenticate"**

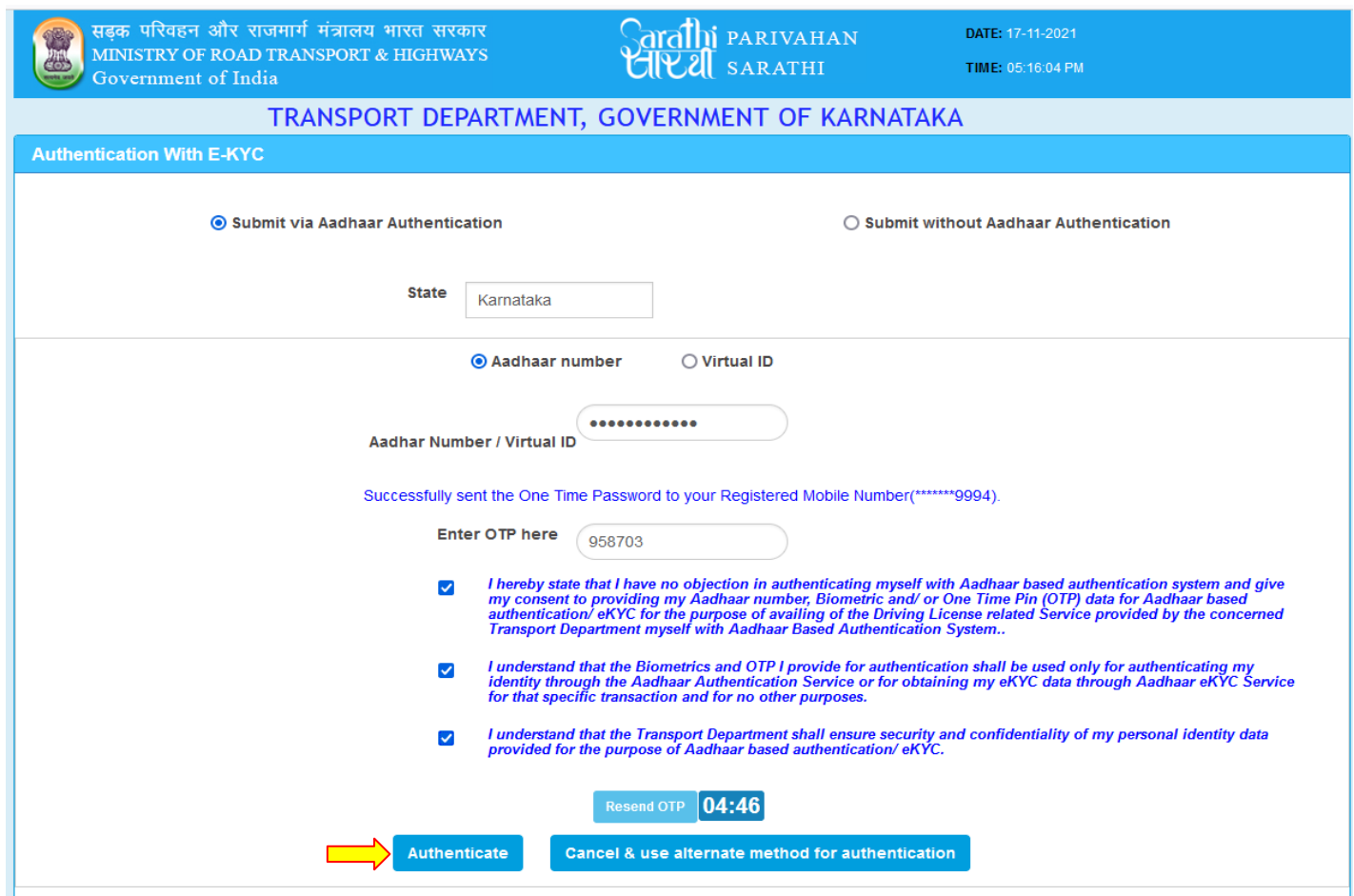

#### **Aadhar details will be fetched from Aadhar Portal**

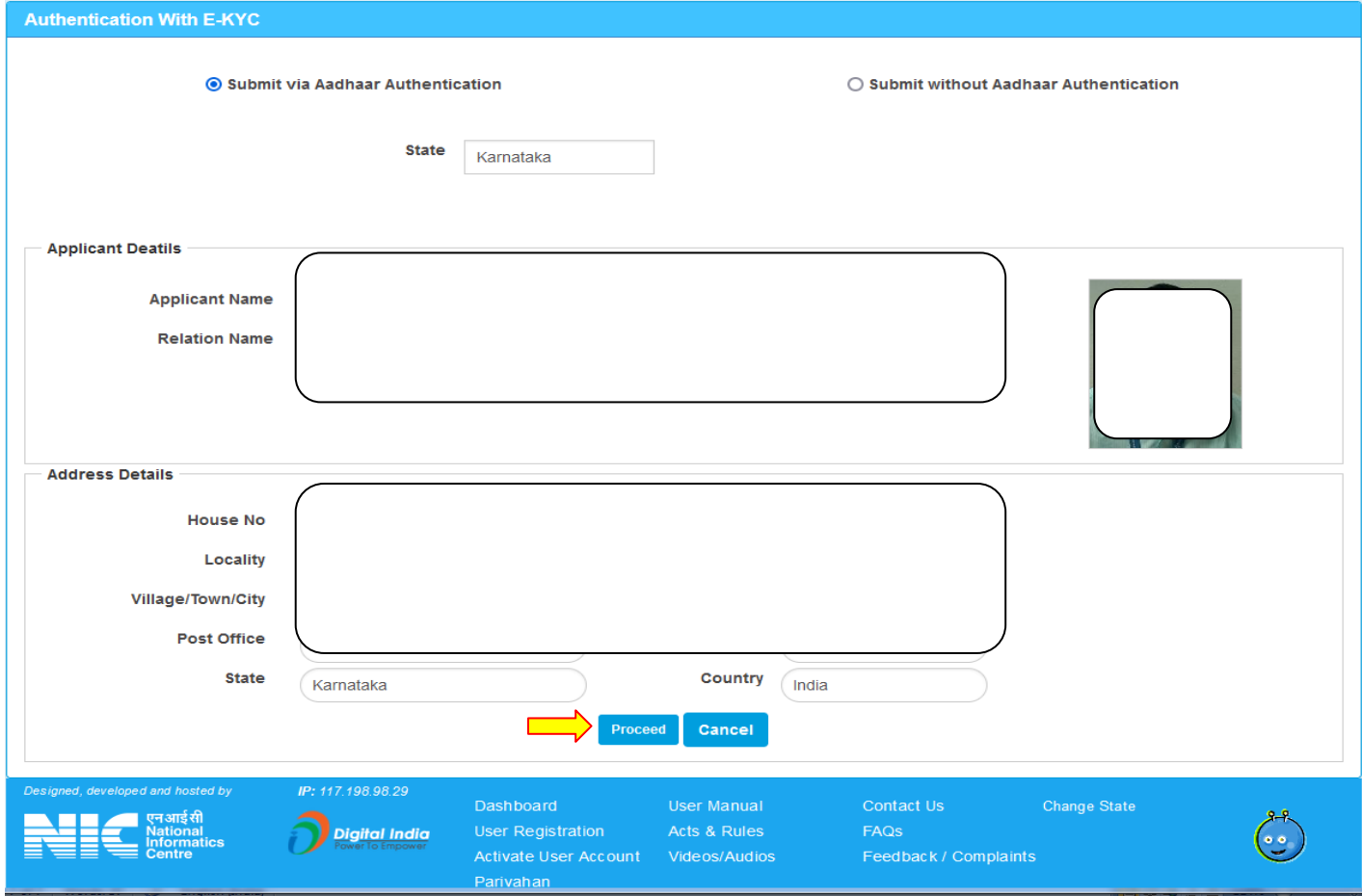

#### **Select the "Issue International Driving Permit" service in the Given Service List and click on**

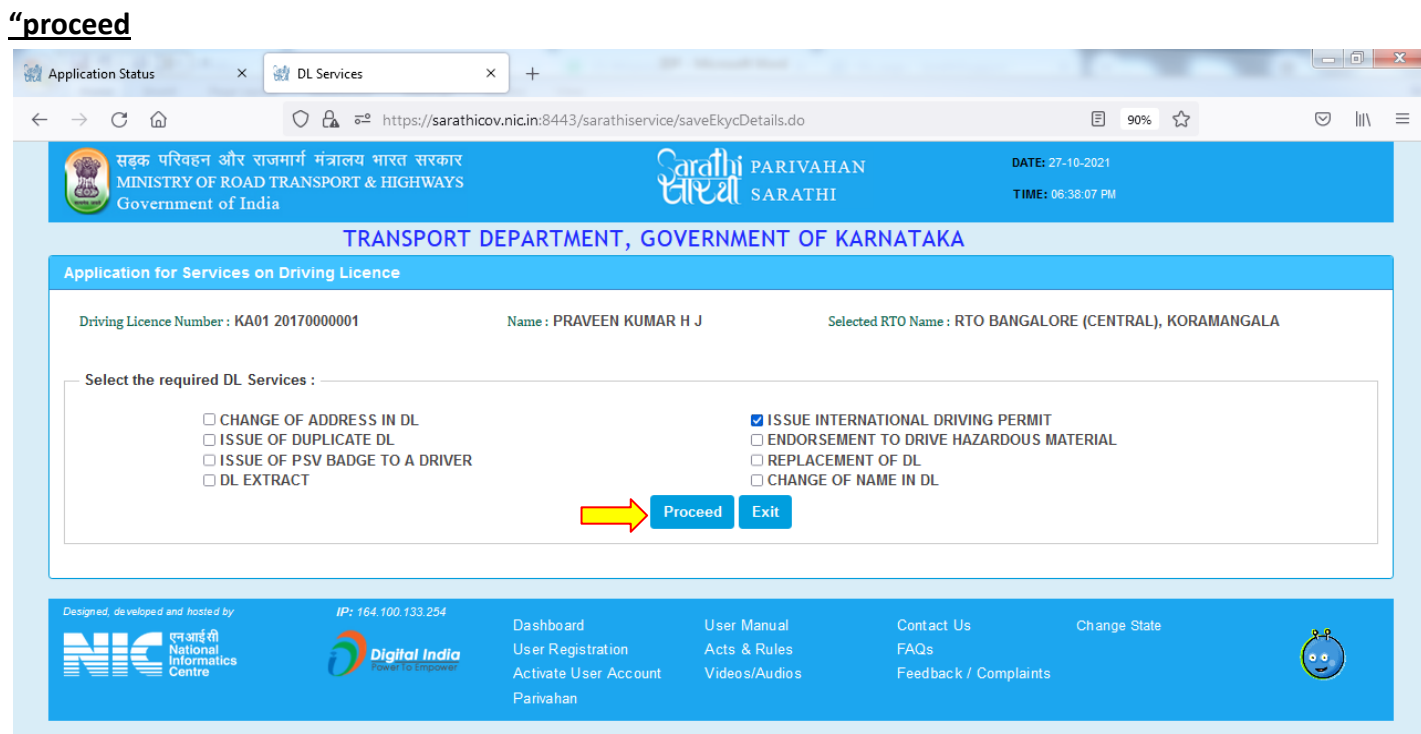

#### **Fill up the Application details which are mandatory (\*)**

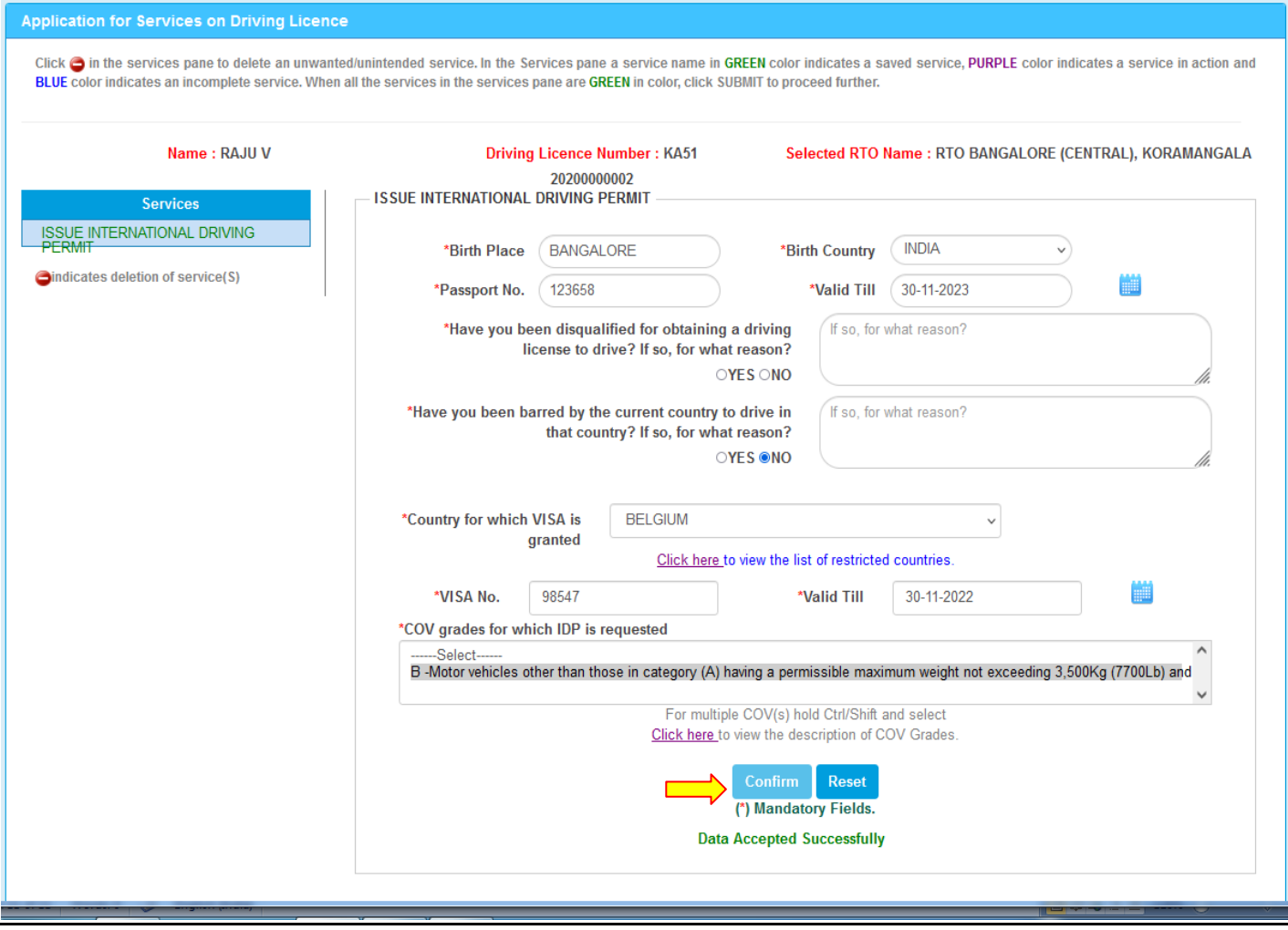

#### **Give consent for Declaration and Submit and Click on "Submit"**

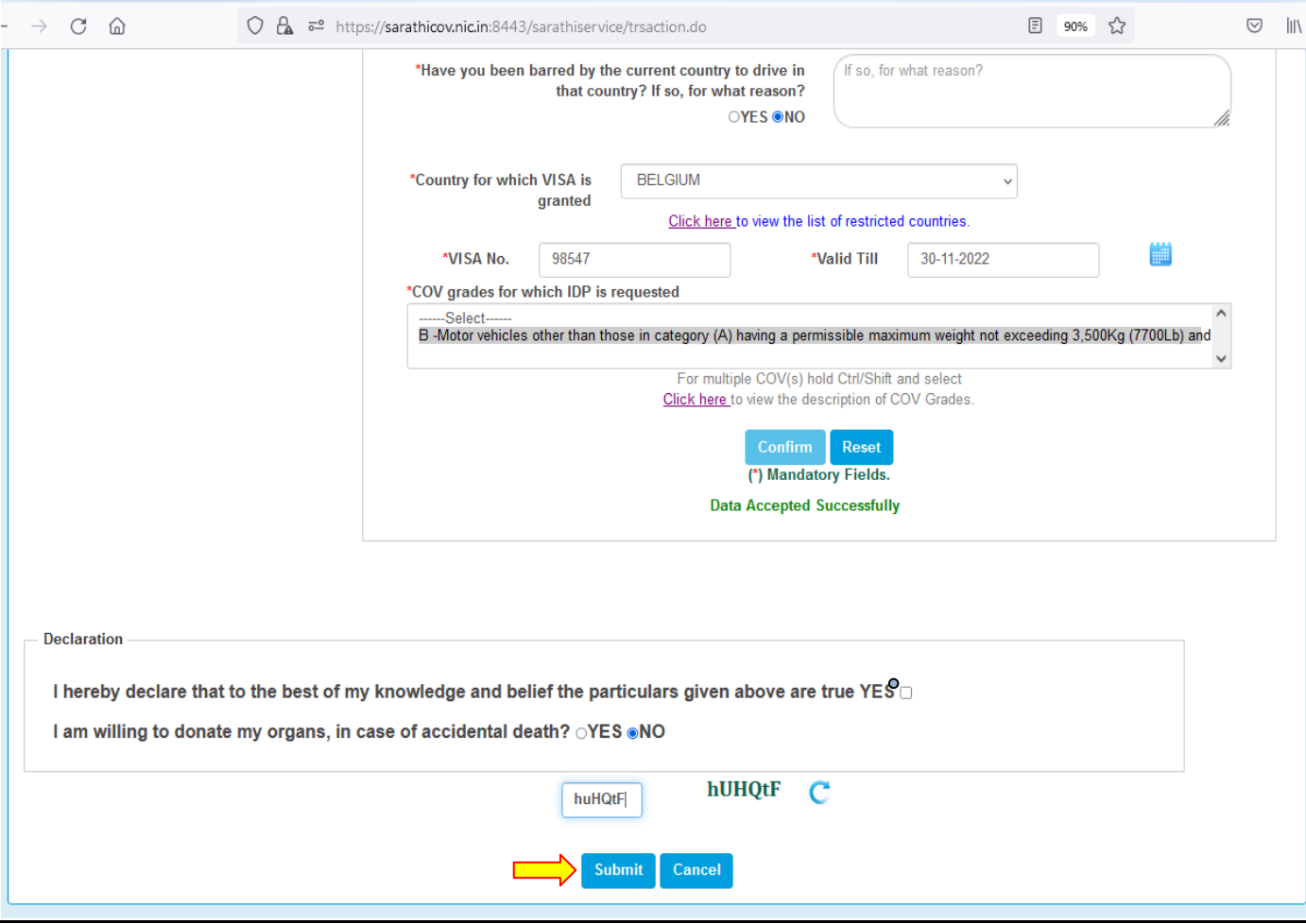

### **Application Acknowledgement slip will be generated and Click on "Next"**

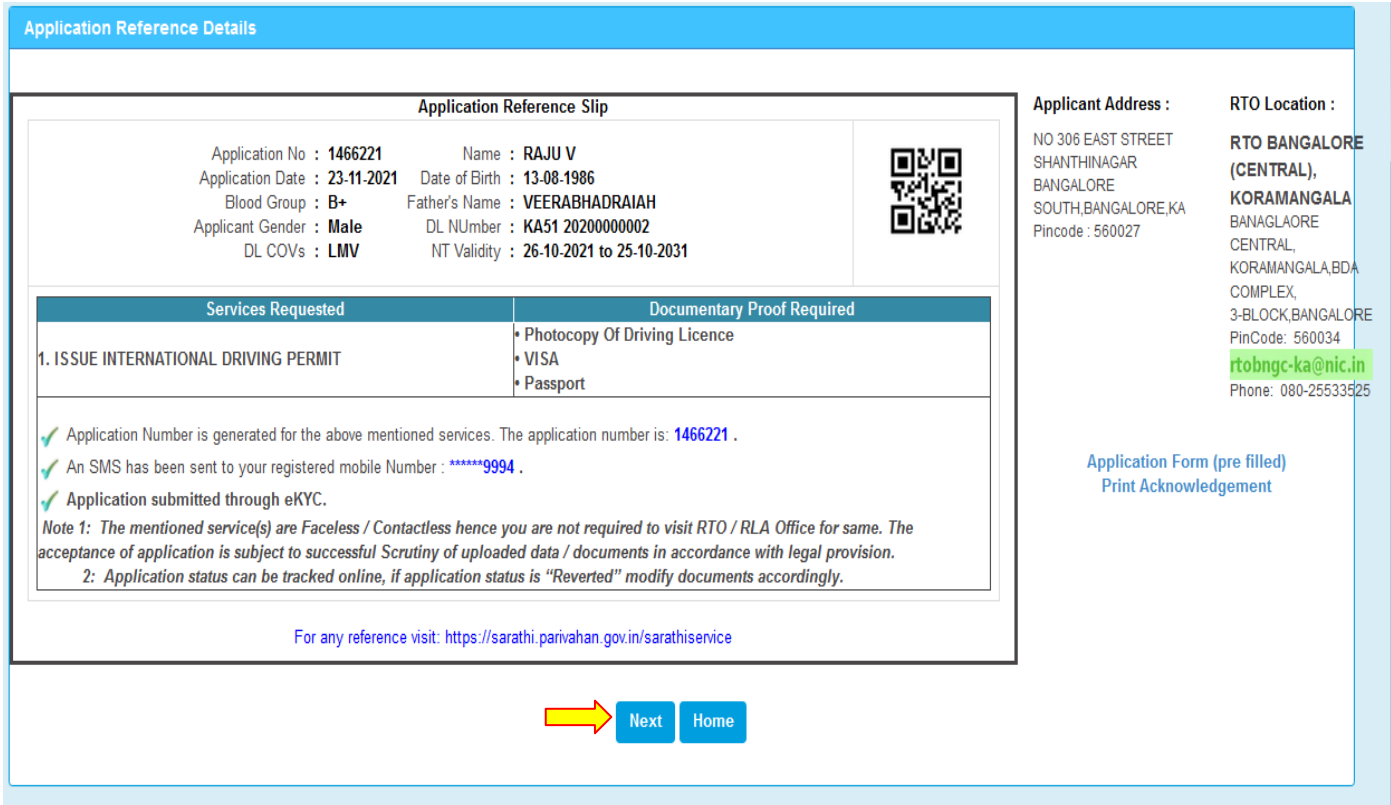

# **2. Document Upload :**

# Select the Upload Document flow and Click on "Proceed"

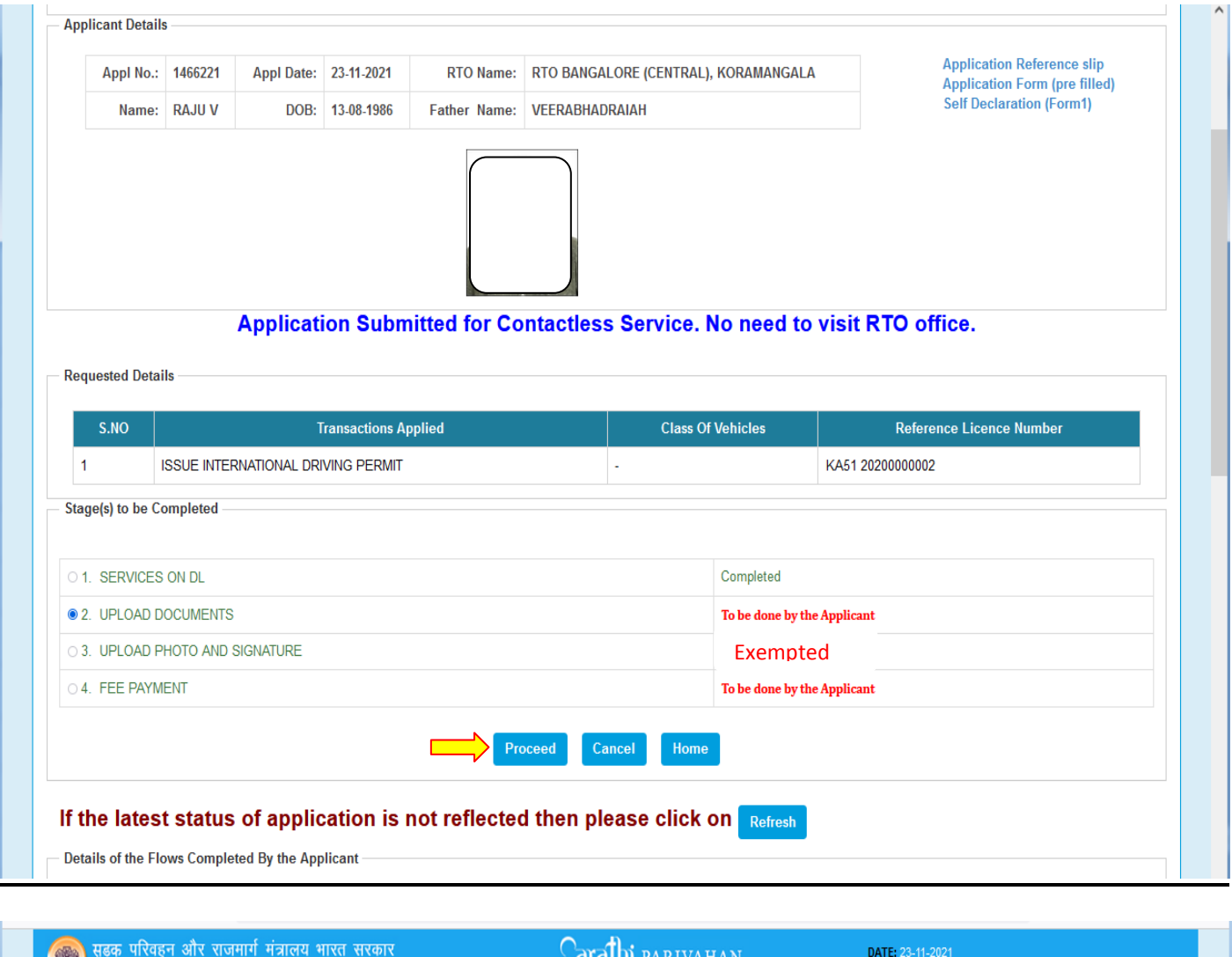

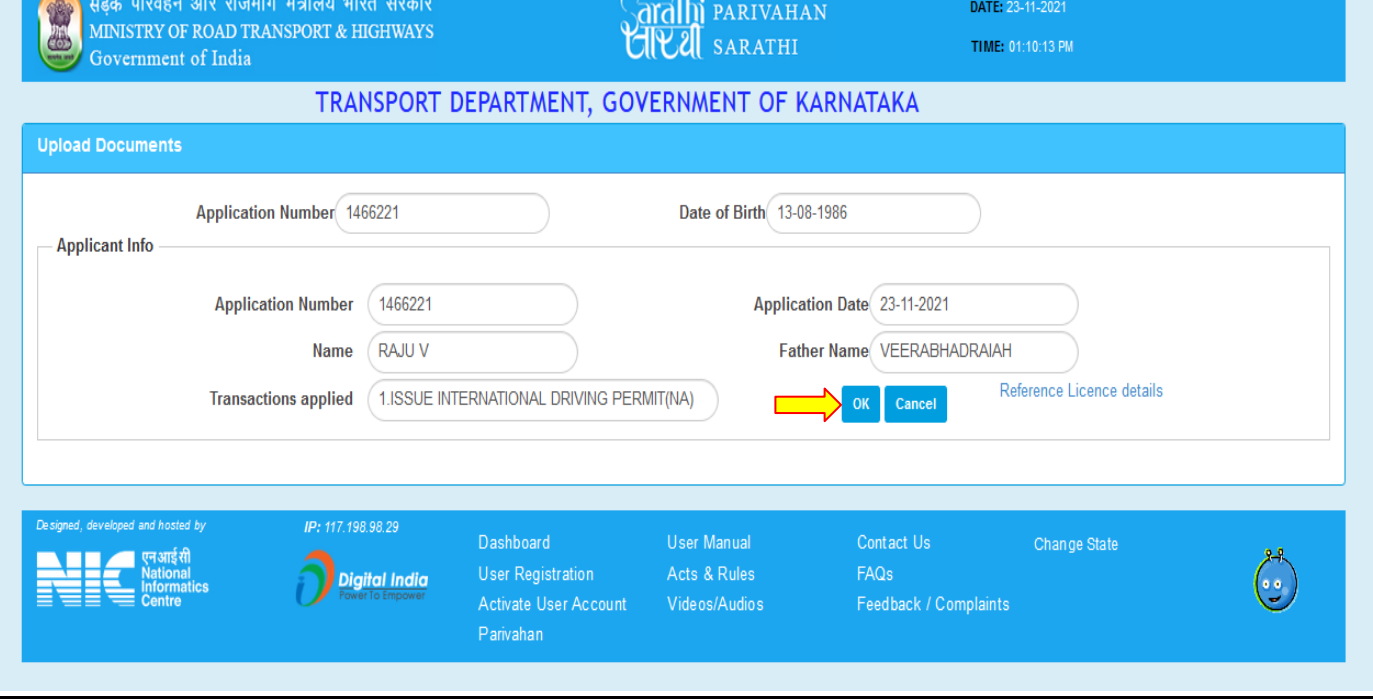

#### **Select the Document and Proof in the given list and browse the file and upload it.**

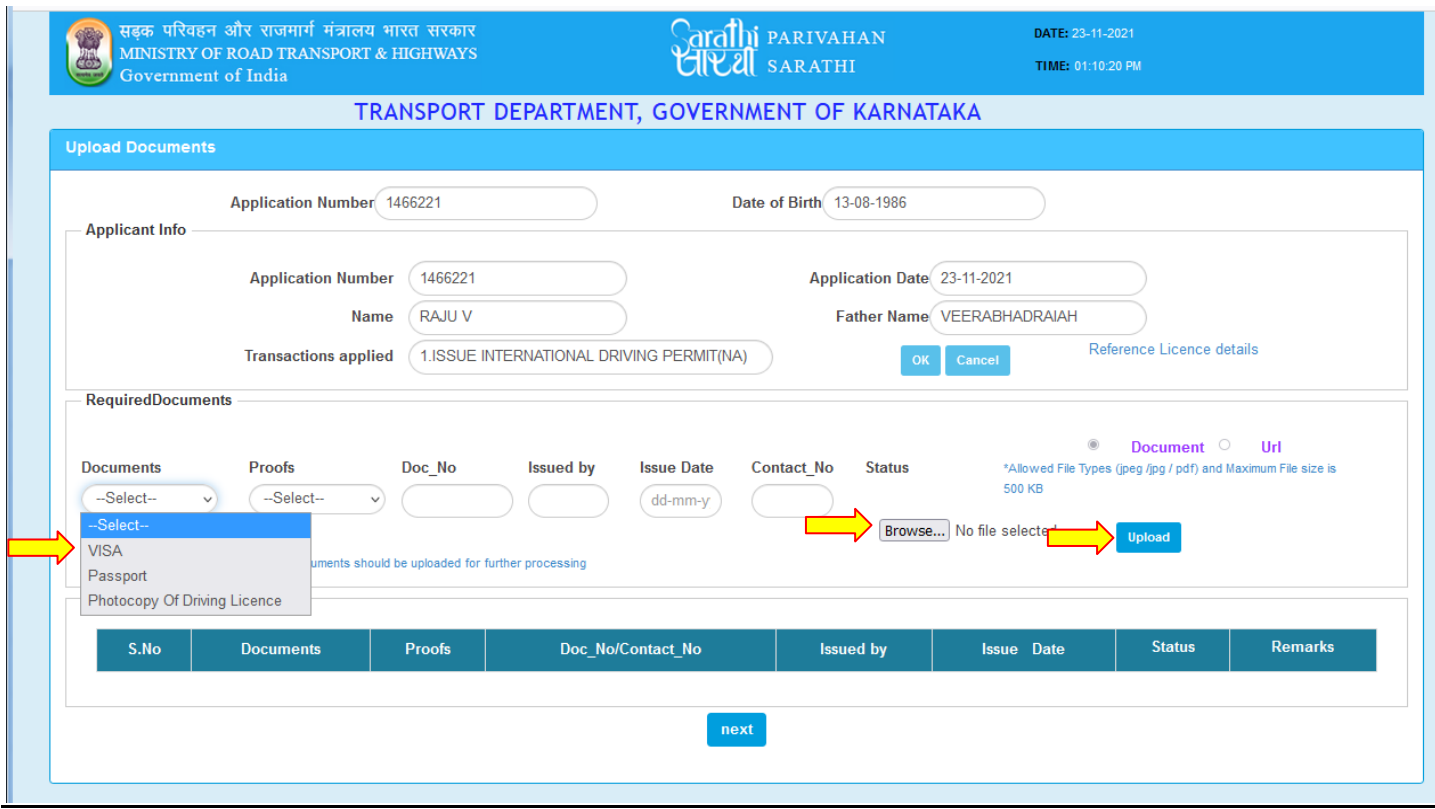

### **After uploading all the Documents click on "Next" button**

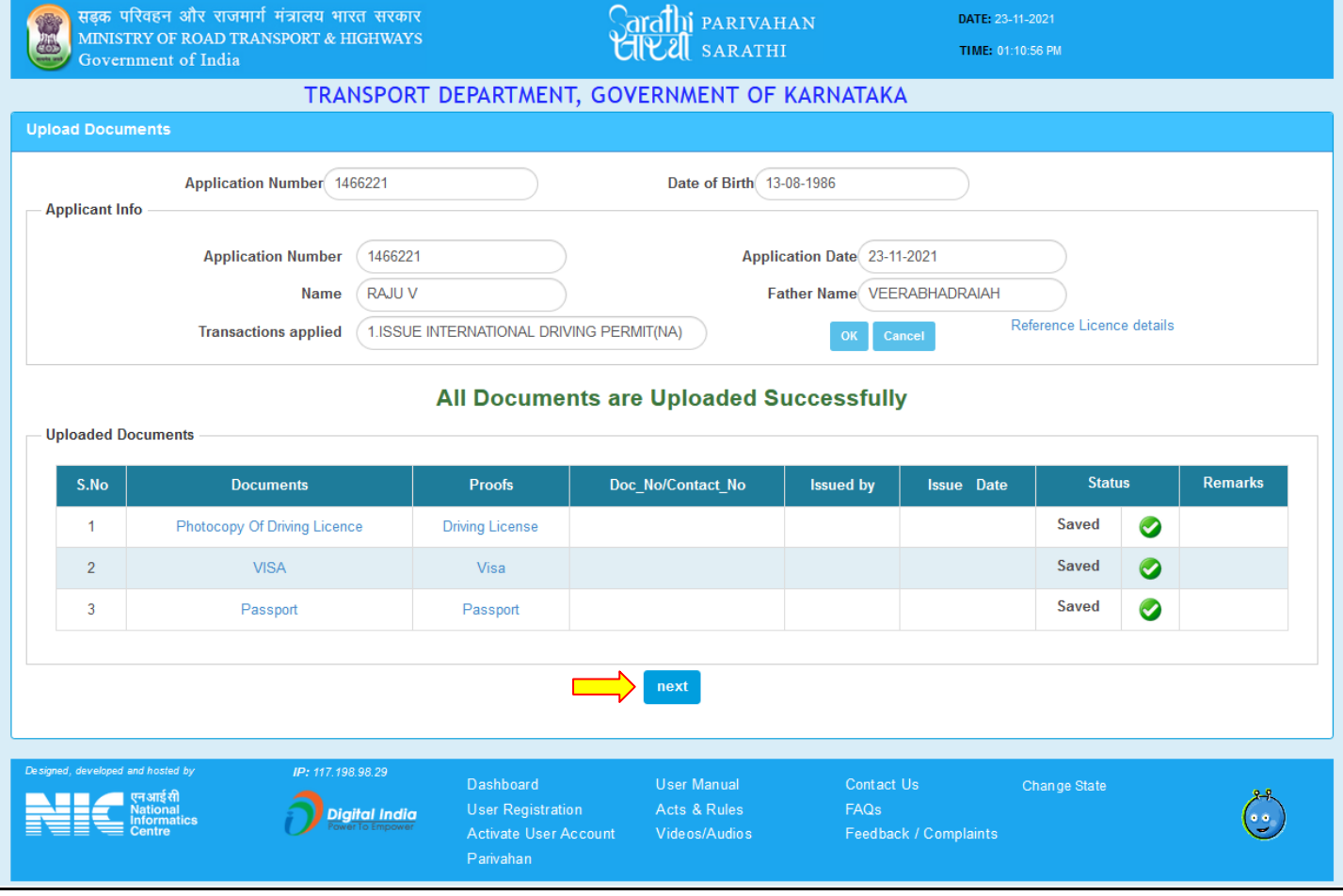

# **3. Online Fee Payment :**

Select "Fee Payment" option and click on "Proceed"

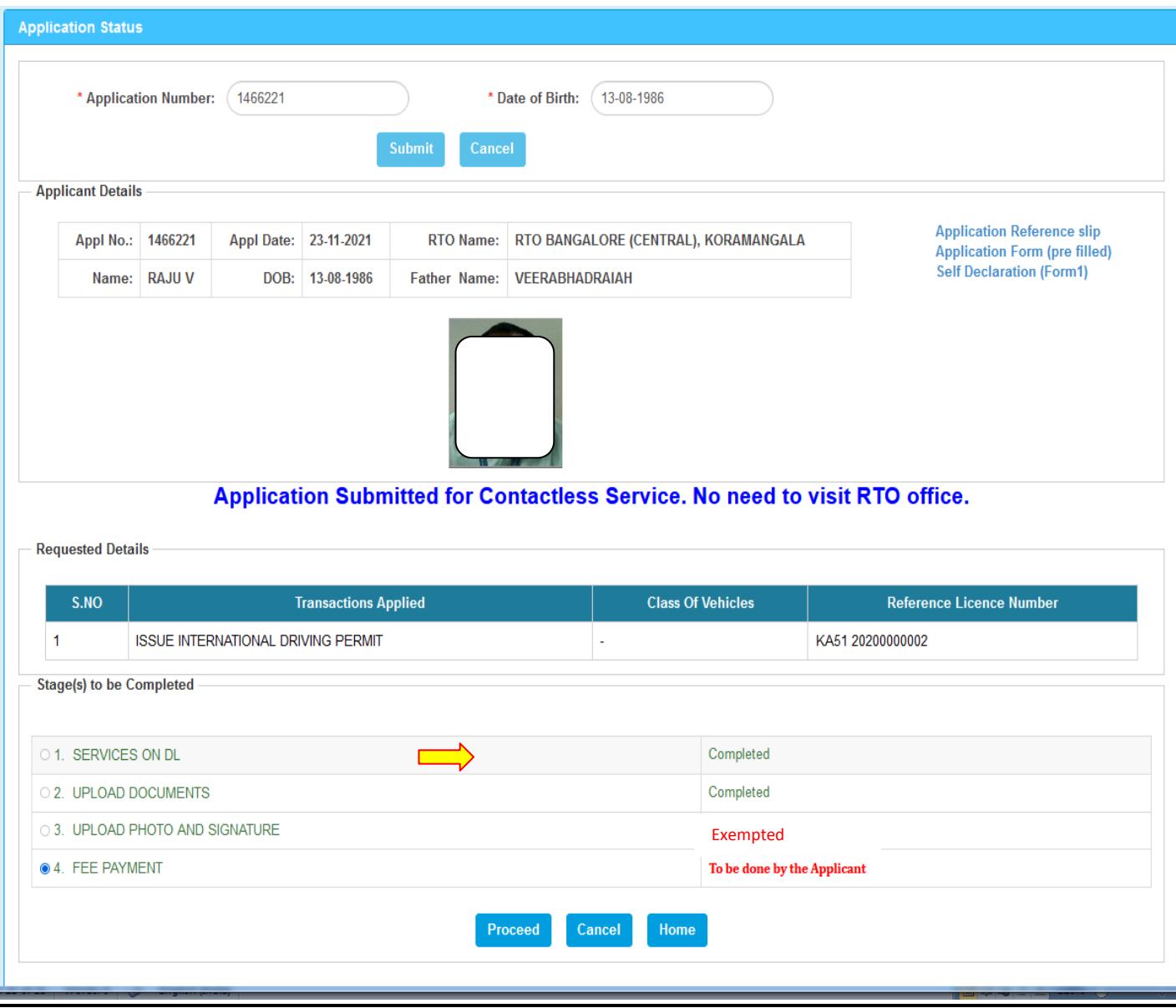

**Select Gateway "KHAJANA 2" and Enter the Captcha and Click on "Pay Now" and complete the payment.**

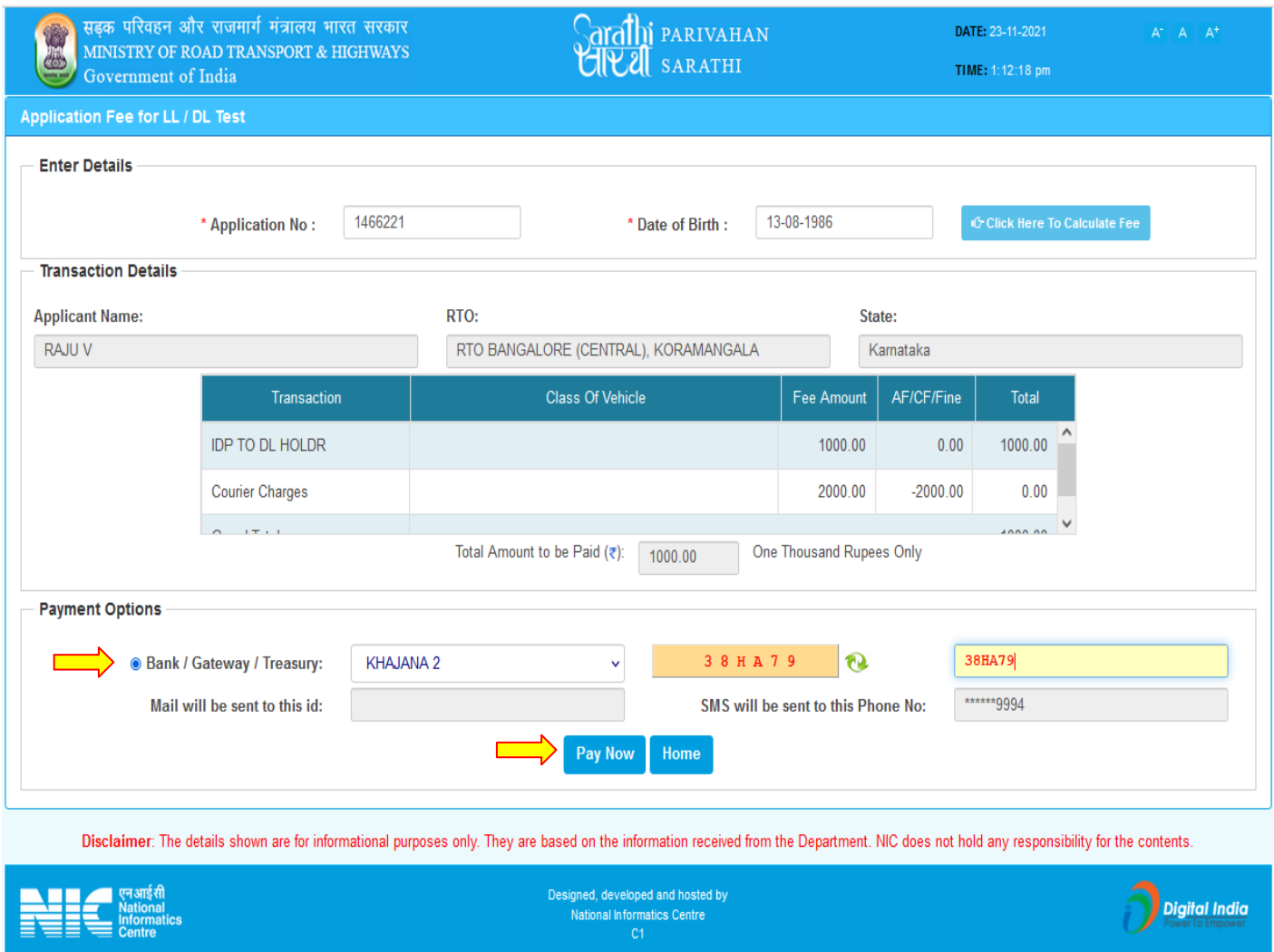

## **5. Scrutiny:**

Uploaded Document and application will be verified at RTO office

### **6. IDP Approval:**

RTO/ARTO will approve this application after the verification completed.

### **7. IDP Print:**

#### **Open the Driving License menu and select "IDP Print License" option**

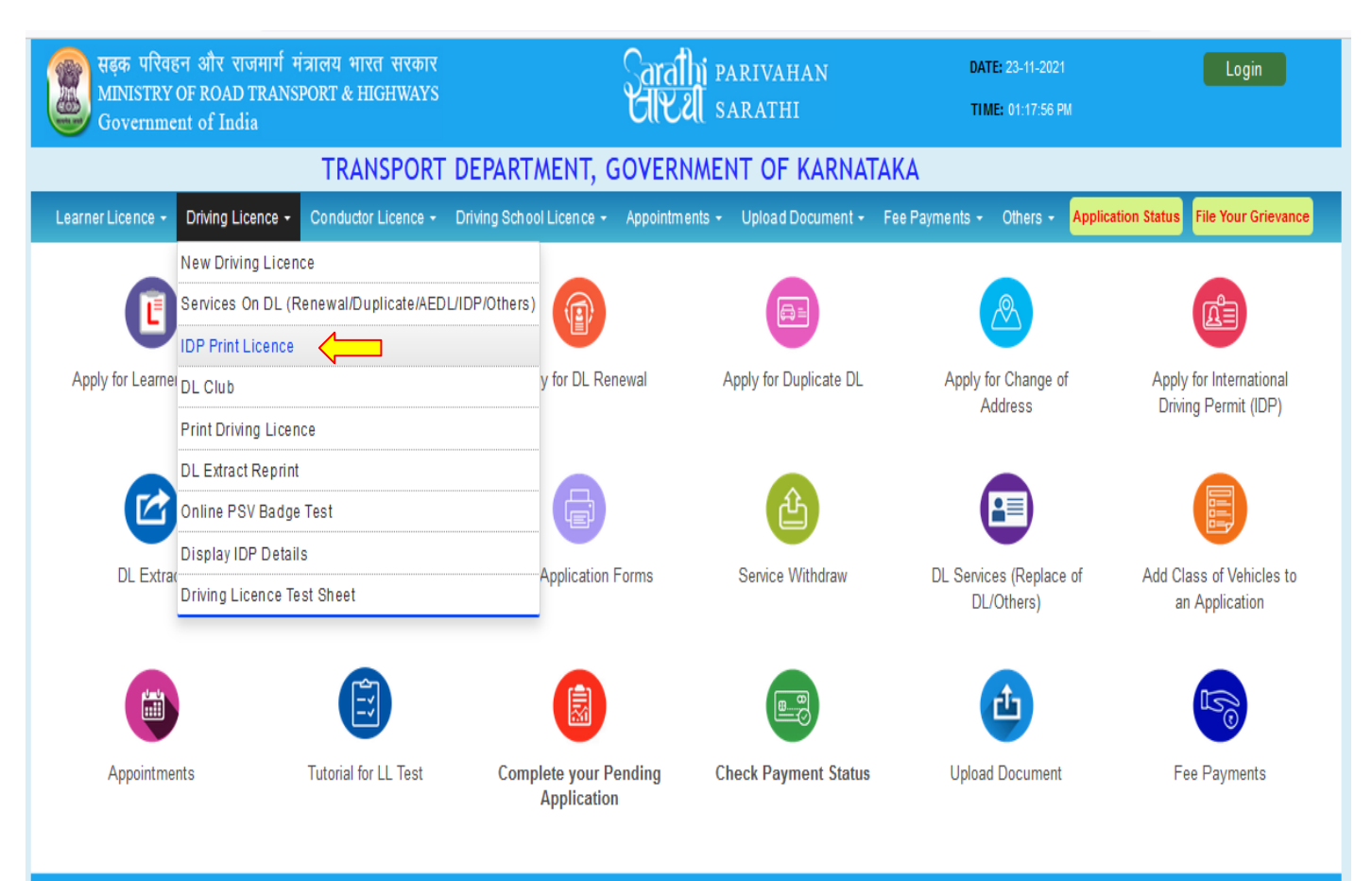

#### **Enter the Application number ,DOB and Click on "Submit"**

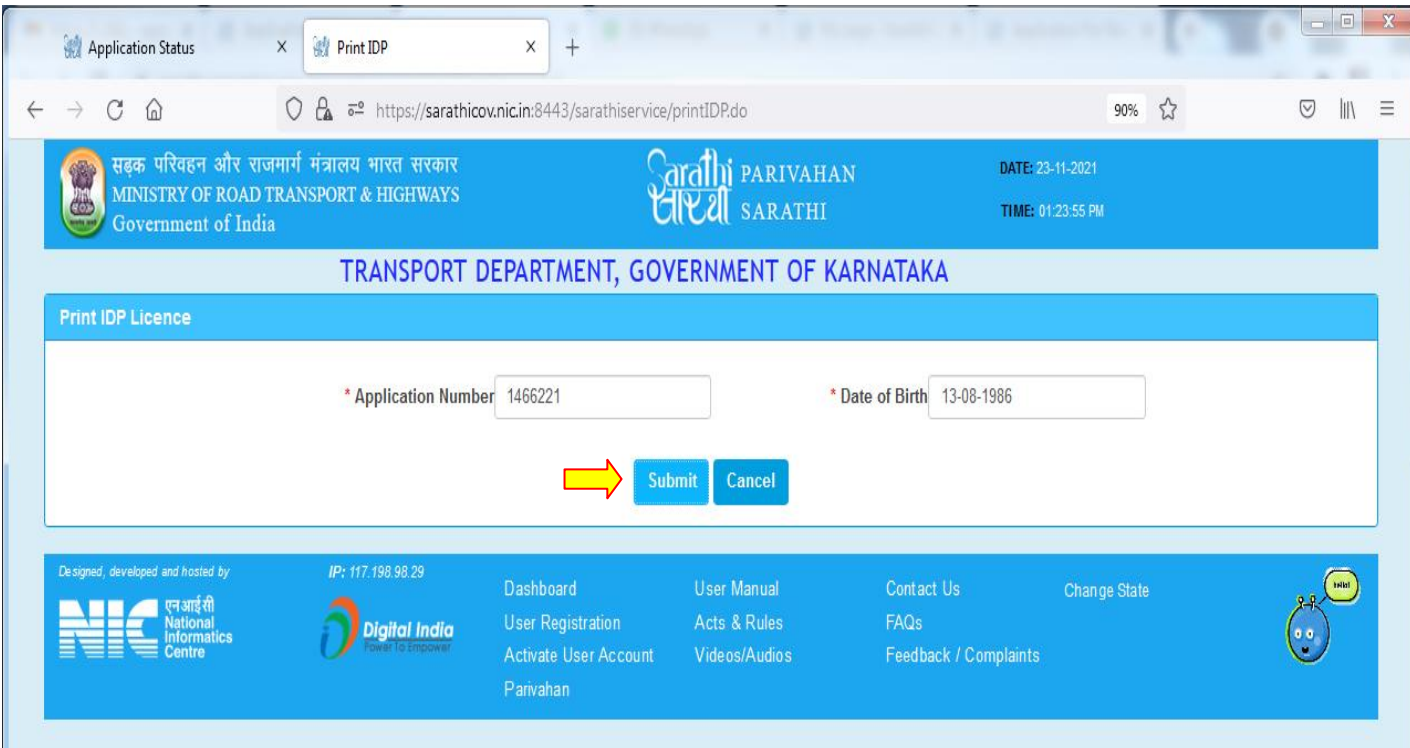

### **Generate the OTP for IDP print**

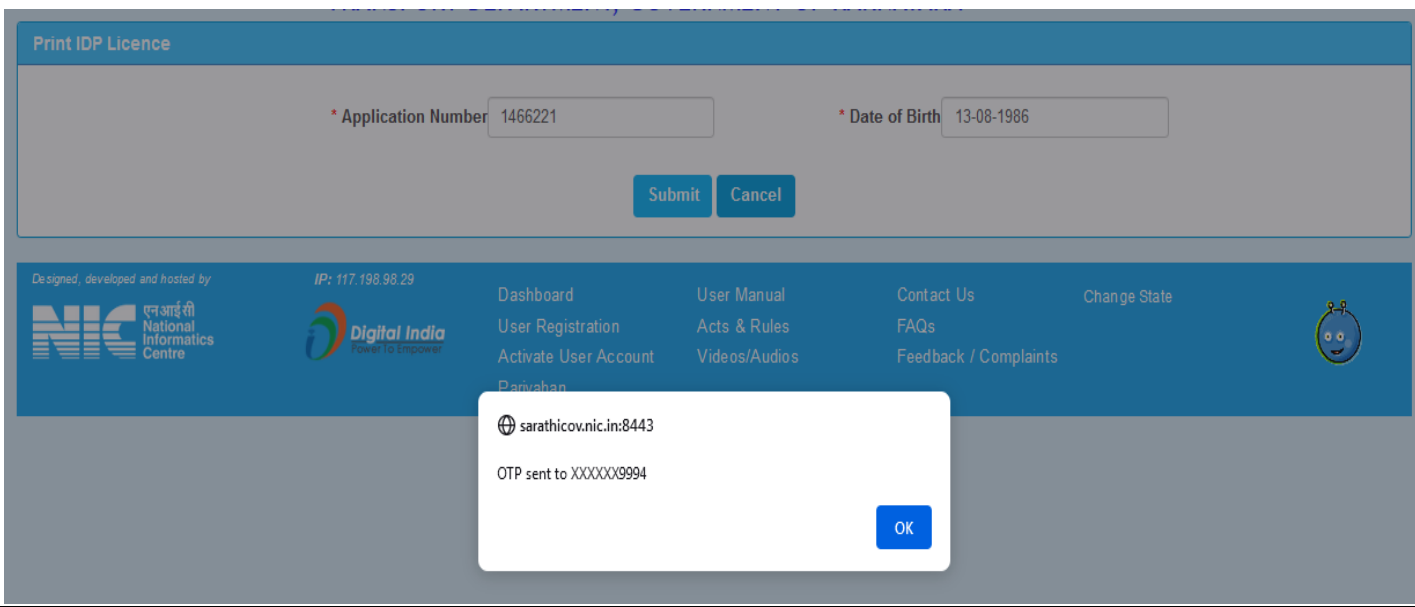

### **Enter OTP and submit it. Then Download the DL Extract Copy.**

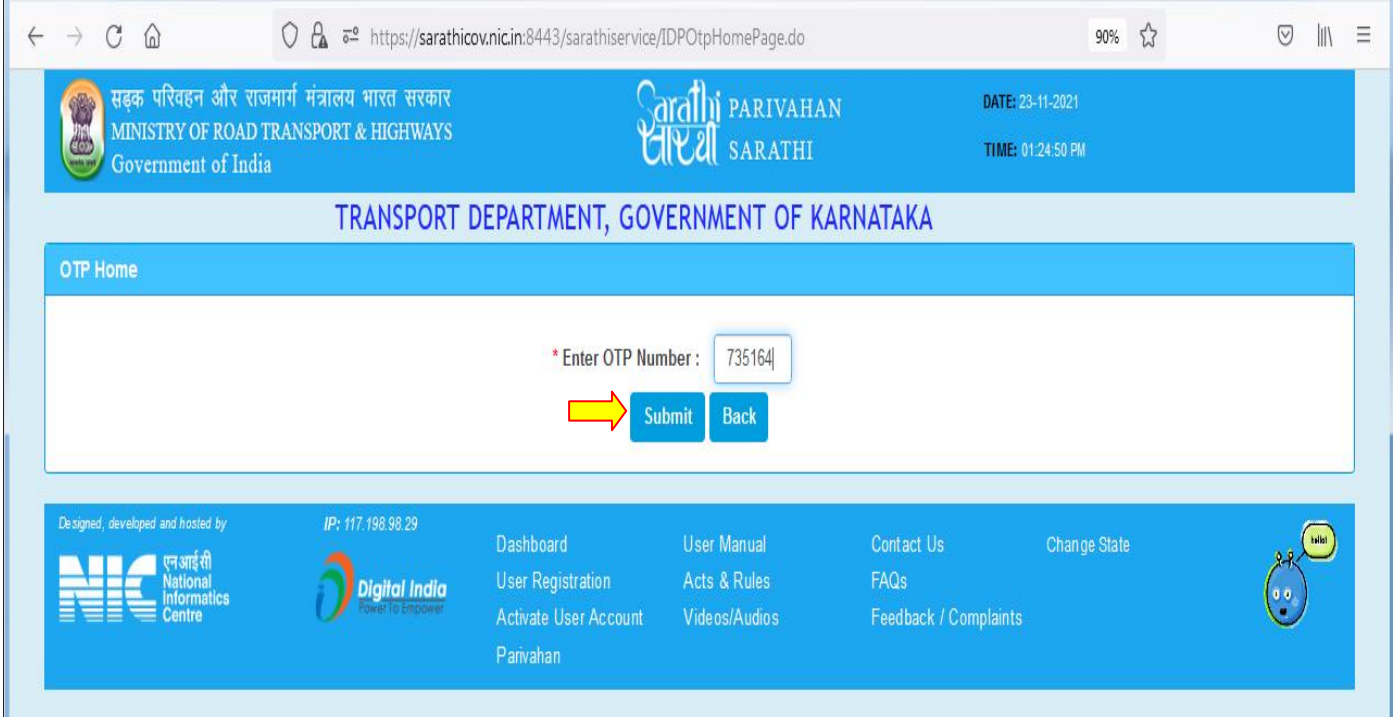

#### International Convention of Road Traffic of 19th September 1949

#### Form 6A [See rule 16(4)]

**REPUBLIC OF INDIA** 

#### INTERNATIONAL MOTOR TRAFFIC

#### INTERNATIONAL DRIVING PERMIT

#### No.6/2021/IND/KA01

Valid until 22-11-2022 (Maximum for 1 year or up to the date of validity of driving licence whichever is earlier)

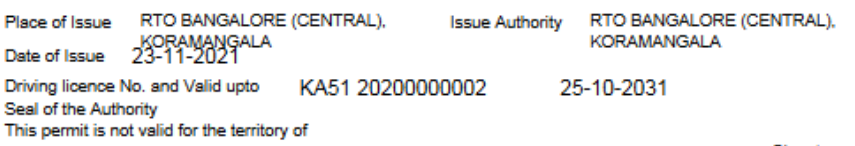

 $\lambda$ 

**Signature of Issuing Authority** 

 $\overline{a}$ 

(1) The categories of vehicles for driving of which it is valid are mentioned in this form at paragraph B.

(2)This permit shall in no way exempt the holder from the obligation to confirm to the laws and regulations relating to residence and the exercise of a<br>profession in each state through which he travels. In particular it sh

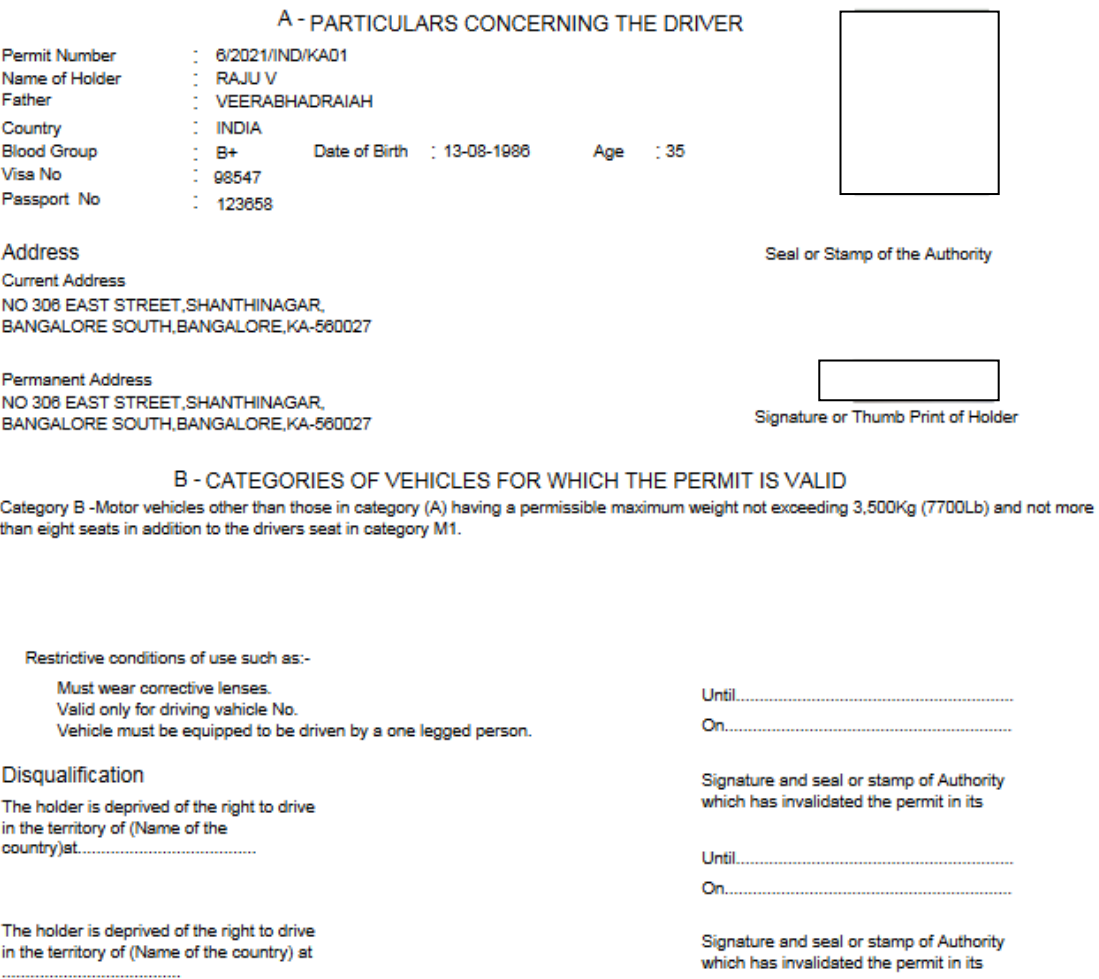